**August 2021**

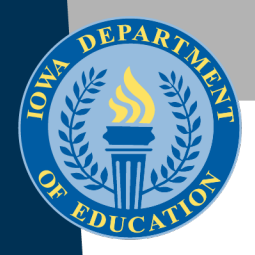

# **Curriculum and PD Computer Science Funds**

2022-23 Grant Application and Implementation Guidance

# **Contents**

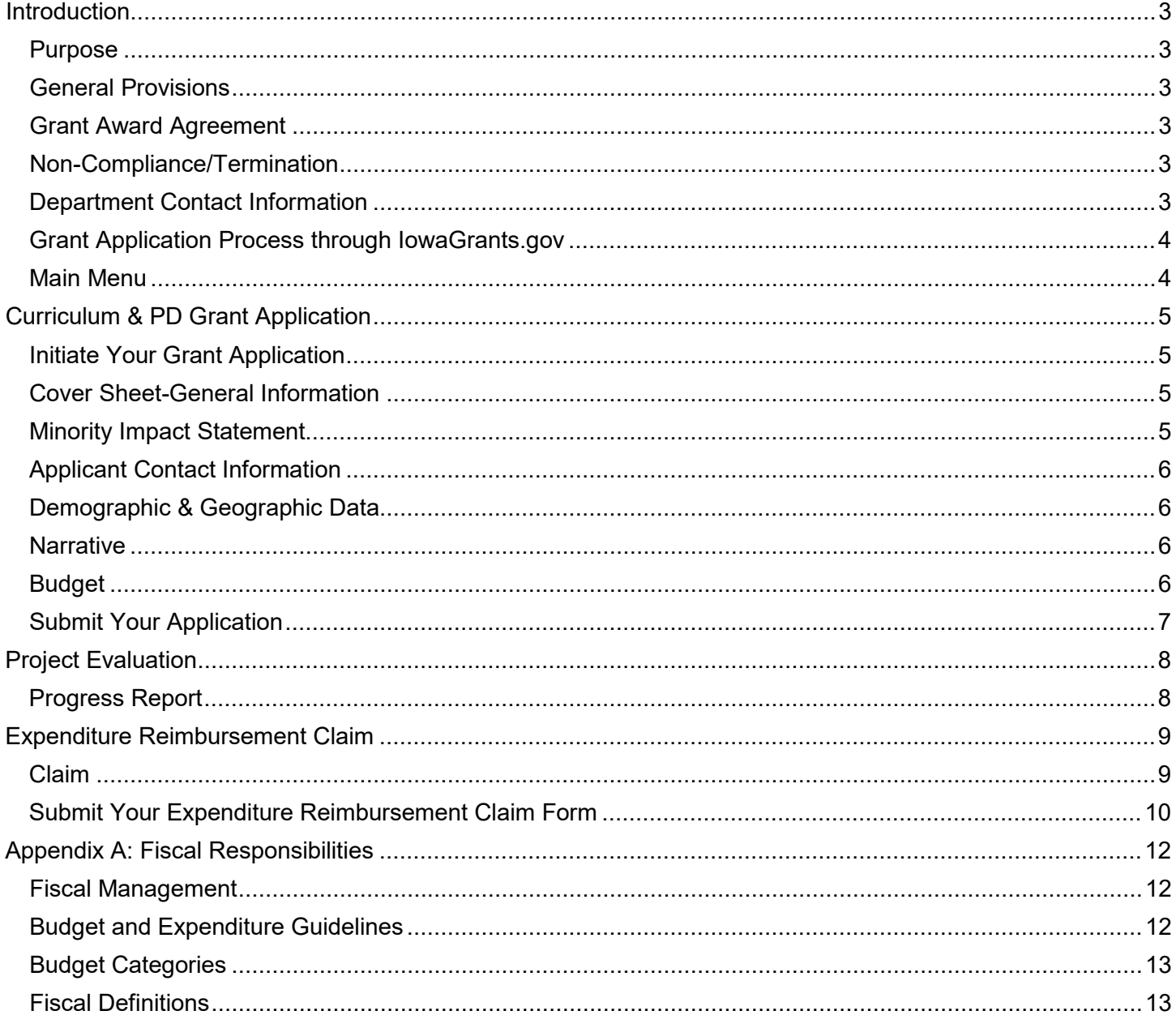

# <span id="page-2-0"></span>Introduction

## <span id="page-2-1"></span>**Purpose**

The purpose of this guidance is to assist grantees in understanding, administering, and implementing the provisions of this grant. Please review this document in its entirety before beginning your application.

# <span id="page-2-2"></span>**General Provisions**

The goal of this grant funding is to help school districts and accredited nonpublic schools with the cost of providing high-quality computer science curriculum for students and aligned professional development for teachers.

Computer Science is understanding how and why technologies work, exploring whether and how technology could solve real-life problems, investigating procedures, creating solutions, and learning about computing systems, programming, data, networks, and the effects on society and the individual. Computer Science is learning how to create new technologies, rather than simply using them.

Eligible Applicants – all Iowa public school districts and all Iowa accredited nonpublic school systems.

# <span id="page-2-3"></span>**Grant Award Agreement**

The approved Grant Application (IowaGrants.gov) serves as the Grant Award Agreement (GAA) between the Department and the grantee. By accepting the grant award, the grantee agrees to comply with the program objectives and the project monitoring and fiscal requirements in accordance with the executed GAA.

#### Project Reports and Monitoring

Project monitoring is designed to be instructive, not disruptive, and to foster information exchange and partnership. The Department monitors each project to ensure the grantee is operating the project as agreed upon, is working towards its objectives, and is following appropriate fiscal procedures. During the grant award period, monitoring may include review of project and fiscal records and communication with project stakeholders, project participants, and/or any staff directly or indirectly involved in the performance of the project. Project monitoring is intended to verify compliance with grant and fiscal requirements, provide technical assistance, offer program development and design guidance, and observe program activities.

Grantees will submit a progress report and two claims for the grant cycle.

# <span id="page-2-4"></span>**Non-Compliance/Termination**

The Department will impose sanctions in the event of noncompliance or violation of any grant provision by the grantee. Appropriate sanctions may include, but are not limited to, withholding payments, suspension, or termination of a portion or the entire grant. The Department will provide 10 days' notice to the grantee if the grant is terminated for "convenience," as outlined in the "Statement of Assurances." Grants terminated for "cause" will take effect immediately, per 281 IAC 65. If the grant is terminated, the grantee will be paid only for activities/services allowable under the grant contract that were completed prior to the effective termination date.

# <span id="page-2-5"></span>**Department Contact Information**

Wren Hoffman, Consultant, [wren.hoffman@iowa.gov](mailto:wren.hoffman@iowa.gov)

## <span id="page-3-0"></span>**Grant Application Process through IowaGrants.gov**

Grant application and reporting forms can be found at www.iowagrants.gov. As a general rule, you will click on the words or phrases formatted in "**blue**" to access an area, a sub-area, or to perform a task (i.e. to sort, print, add, delete, edit, or save). Fields marked with a red asterisk (\*) are required fields.

Most forms can be edited while still in the Edit mode. Once you Submit a report you must contact the Department if a correction is necessary.

### <span id="page-3-1"></span>**Main Menu**

This Main Menu information applies to all grants that you have access to in the IowaGrants.gov system.

#### **Instructions**

This page provides you with a general overview of the functionality of the IowaGrants system.

#### My Profile

Edit your personal contact information or reset your password here.

#### Funding Opportunities

This page provides you with a list of all available State of Iowa funding opportunities that are open for application. Click on a column heading to sort the respective heading numerically or alphabetically.

#### My Applications

Use this page to access applications that have been either not "submitted" or not "approved."

#### My Grants

Use this page to access reporting forms for your approved grant project(s). The page opens to a list of your Active Projects. Click on the respective *Project Name* under the heading "Title" to access the Grant/Project Components for the project you are working on.

Click on the "Closed Grant/Projects" link to access grant details for prior years' approved grant projects.

# <span id="page-4-1"></span><span id="page-4-0"></span>**Initiate Your Grant Application**

Sign in to your IowaGrants.gov account. Follow the registration instructions on the login page if you are a new user.

From the Main Menu screen select Funding Opportunities

Select CS Curriculum & PD (22-23).

ID: 409059 Agency: Education Program: Computer Science Funds

Select Start a New Application.

The Registered Applicant\* and Organization\* fields should prepopulate based on your registered profile information. Go to My Profile on the Main Menu to update or correct your profile information.

Project Title\*: Add a title for your project in the area indicated. Please include the year and the name of your district in your Project Title.

Click the Save button at the top of the screen.

Click the Edit button, if necessary. Under Additional Grantee Contacts, select the names of any other individuals who will need access to the various sections of the project application (i.e. application, progress reports, budgets, and claims). Hold down the [Ctrl] button to make multiple selections. New users will need to register before you can add them as Additional Grantee Contacts.

Click the Save button at the top of the screen.

Select Go to Application Forms to continue with the remaining parts of the application.

## <span id="page-4-2"></span>**Cover Sheet-General Information**

From the Application Forms screen select Cover Sheet-General Information.

The Cover Sheet-General Information screen must be completed by all IowaGrants.gov applicants. Provide appropriate responses to all questions.

Click the Save button at the top of the screen.

Click the Mark As Complete button. You will be redirected to the Application Forms page of the report. To preview your application, click on the Preview button.

## <span id="page-4-3"></span>**Minority Impact Statement**

From the Application Forms screen select Minority Impact Statement.

The Minority Impact Statement screen must be completed by all IowaGrants.gov applicants. Provide appropriate responses to all form questions.

Click the Save button at the top of the screen.

Click the Mark As Complete button. You will be redirected to the Application Forms page of the report. To preview your application, click on the Preview button.

# <span id="page-5-0"></span>**Applicant Contact Information**

From the Application Forms screen select Applicant Contact Information.

Provide the school district/system, grant, and fiscal personnel information as specified in the form.

Click the Save button at the top of the screen.

Go to the bottom of the screen and click the "Add" button located on the right side of the screen to list the names and positions of any Other Key Individuals who will be directly involved in the planning, management, or day-to-day operation of this grant.

Click the Save button at the top of the screen. Repeat the "Add" and Save process to complete the Other Key Individuals list.

Click the Mark As Complete button. You will be redirected to the Application Forms page of the report. To preview your application, click on the Preview button.

## <span id="page-5-1"></span>**Demographic & Geographic Data**

From the Application Forms screen select Demographic & Geographic Data.

Click the "Add" button located on the right side of the screen to enter the requested information. Click the Save button at the top of the screen.

Click the Mark As Complete button. You will be redirected to the Application Forms page of the report. To preview your application, click on the Preview button.

### <span id="page-5-2"></span>**Narrative**

From the Application Forms screen select Narrative.

**This application includes narrative sections for each grade band: K-5, 6-8, and 9-12.** Districts may apply for any or all grade bands on one application. Due to the nature of the application you may answer similar questions several times, for each grade band.

#### **Complete the narrative section for each grade band where funding is requested.**

For Each Section, tell us 1) whether computer science is offered in this grade band, 2) when computer science instruction will begin, 2) the curriculum you want to use, 3) the grade level(s) and number of classrooms and students impacted, 4) how the curriculum will be sustained, 4) whether aligned professional development is requested and if so, how many teachers will be impacted.

Click the Save button at the top of the screen.

Click the Edit button at the top of the screen to make corrections or updates; click the Save button at the top of the screen to save your changes.

## <span id="page-5-3"></span>**Budget**

The requested Budget serves as your spending plan and should cover all allowed and anticipated project costs.

**This application includes budget sections for each grade band: K-5, 6-8, and 9-12.** Districts may apply for any or all grade bands on one application. The maximum request for each grade band is \$10,000, with a total maximum request of \$30,000.

**Complete the budget section for each grade band where funding is requested.**

Details about what costs are allowed can be found on the [Computer Science Funds Curriculum & PD Grants](https://educateiowa.gov/pk-12/instruction/computer-science/computer-science-curriculum-and-professional-development-grants-0)  [web page.](https://educateiowa.gov/pk-12/instruction/computer-science/computer-science-curriculum-and-professional-development-grants-0) Describe the curriculum and aligned professional development costs you intend to spend.

From the Application Forms screen select Budgets.

Enter proposed budget amounts and descriptions as appropriate.

Click the Save button at the top of the screen.

Click the Edit button at the top of the screen for additions or corrections. Click the Save button at the top of the screen to save changes.

Click the Mark As Complete button. You will be redirected to the Application Forms page of the report. To preview your application, click on the Preview button.

## <span id="page-6-0"></span>**Submit Your Application**

From the Application Forms screen select the Preview button to review your application.

To make corrections, click on the Application Form name, then click the Edit button at the top of the screen. Make the necessary additions or corrections and then click the Save button at the top of the screen.

When you are satisfied that your application is complete, from the Application Forms screen, click the Submit button to submit your application to the Department.

You will receive the following message:

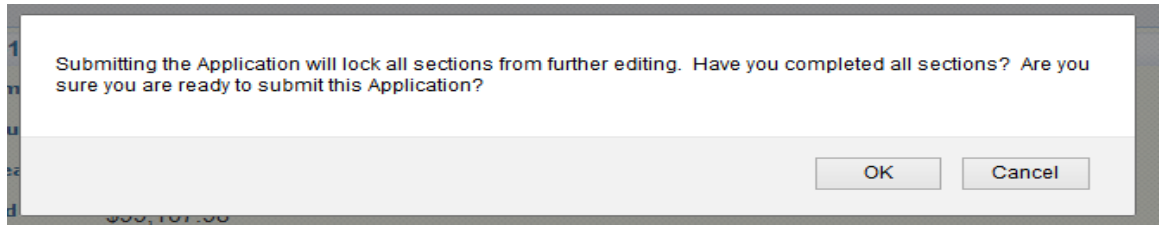

Click the OK button to submit your application.

You will be directed to the Application Signature page. Sign and indicate your agreement to the terms of the Funding Opportunity by checking the box. Click the Submit button.

You will receive a Confirmation stating that you have successfully submitted your application, along with your Application ID number.

Click the Menu button to return to the Main Menu.

**Due Date:** Open until all funds awarded

# <span id="page-7-0"></span>Project Evaluation

Project evaluation is an important component of an approved project. Not only does the evaluation help determine whether the project is meeting its objectives, but the data gathered in the evaluation process may be important to others who will want to study the project or replicate it.

Evaluative reports have the following purposes: 1) to determine if the grantee has implemented the project as agreed; 2) to determine if the grantee is making progress towards meeting its goals; 3) to determine if the activities performed by the grantee are linked to the specific outcomes of the project; and 4) to allow the grantee to present information on any problems encountered in implementing the project.

# <span id="page-7-1"></span>**Progress Report**

The progress report is used to provide the Department with information about how well your project design is working in achieving the goals laid out in your Application, to let us know what, if any, issues you may have encountered to date, and your plans moving forward.

Grantees will complete five progress reports. The report title should reflect which report it is. Progress reports must be submitted even if no activity took place. Progress reports must be submitted and approved before claims will be processed.

From the Grant Tracking screen select the "Title" of your application.

From the Grant/Project Components screen select: Status Reports.

Click the Add button at the top of the screen.

General Information Screen:

Status Report Type: Select "Progress Report" from the pull-down menu. Title: "2022-23 Progress Report" Reporting Period: June 1 – September 30, 2022.

Click the Save button, then the Return to Components link.

From the Components screen select Progress Report.

Assessment and Evaluation Narrative: For each appropriate grade band provide a summary of how teacher professional development went and how instruction was impacted by the CSF funding award; and what, if anything, you would do different next time.

Grant \$ Spent-to-Date: Enter the total amount of grant dollars you've spent so far this year, as reported on the associated claim.

Staff Data: Provide data for each respective question.

Click the Save button at the top of the screen. Click the Edit button at the top of the screen to make changes and then click the Save button at the top of the screen again.

Click the Mark As Complete link. You will be redirected back to the Components screen.

To preview your report, click on the Preview button.

Click on the Submit button to submit your report.

**Due Date:** October 14th for the period June 1 – September 30, 2022

# <span id="page-8-0"></span>Expenditure Reimbursement Claim

This grant operates on the accrual basis of accounting.

The Department reimburses actual and allowable expenditures for goods and services incurred during the grant period. To receive reimbursement of authorized expenditures a grantee must submit a Claim for Reimbursement via IowaGrants.gov. Grantees must maintain records identifying the source and application of funds for each budget line item. Only items listed in the approved grant are eligible for reimbursement.

Claims should be filed twice per year unless otherwise mutually agreed upon. Grantees must submit a progress report and claim even if no costs were incurred (zero claim) or no activities took place during that time period.

Refer to Appendix A for additional guidance.

## <span id="page-8-1"></span>**Claim**

From the Grant Tracking screen select the "Title" of your application.

From the Grant Tracking Grant/Project Components screen select: Claims.

Click the Add button at the top of the screen.

General Information Screen:

Claim Type: Select "Reimbursement" from the pull-down menu. Report Period: See below for report numbers and corresponding dates.

Click the Save button, then the Return to Components link.

From the Components screen select Expenditure Reimbursement Form.

Click the Edit button at the top of the screen to access the fillable form.

Expenditure Reimbursement Form. Report expenditures for the reporting period in the appropriate categories in Column 2. Total expenditures reported in the expenditure reimbursement form must equal the total expenditures reported in the attached detail general ledger.

Click the Save button at the top of the screen.

Click the Mark As Complete link. You will be redirected back to the Components screen.

From the Components screen select Detailed Explanation - Specific Expenditure Items.

Use this screen to provide additional information with respect to expenditure items not clearly identified or defined in your initial project budget. Provide a detailed description of the item(s) purchased (i.e. item name, vendor, etc.) and describe how the expenditure relates to and supports the referenced outcome/goal of the approved project.

Click the Edit button at the top of the screen to access the form.

Additional explanation. Include as much information as necessary for Department staff to understand what it was you purchased and how the purchase relates to and supports your project goals.

Click the Save button at the top of the screen.

Click the Mark As Complete link. You will be redirected back to the Components screen.

From the Components screen select Expenditure Documentation - Detail General Ledger.

A detail general ledger **must** be attached to your claim before it will be processed for payment. Amounts reported in the Reimbursement Section of your claim must match the expenditures reported in your general ledger. (Only one general ledger may be attached.)

Click on the Detail general ledger link.

Click the Browse button, then double click on the file you want to upload.

Provide a Description\* of the form.

Click the Save button at the top of the screen.

Click the Mark As Complete link. You will be redirected back to the Components screen.

From the Components screen select Invoice Detail.

Supporting detail payroll and invoice documents must be attached to your claim. Attach detail payroll reports, by employee, for all salaries/wages and benefits paid and detail invoice copies for all non-wage expenditures paid for the reporting period. All attachments must be legible. Dates and amounts for all supporting documents must match the transaction detail reported in the general ledger.

Click the Add button at the top of the screen.

Click the Browse button, then double click on the file you want to upload.

Provide a Description\* of the form.

Click the Save button at the top of the screen. Repeat to upload additional files.

Click the Mark As Complete link. You will be redirected back to the Components screen.

From the Components screen select Expenditure Documentation - Other.

Attach other explanatory information here.

Click the Add button at the top of the screen.

Click the Browse button, then double click on the file you want to upload.

Provide a Description\* of the form.

Click the Save button at the top of the screen. Repeat to upload additional files.

Click the Mark As Complete link. You will be redirected back to the Components screen.

From the Components screen select Claim Certification and Signature.

The Claim Certification and Signature page must be signed and dated by an authorized official.

Sign and date the form.

Click the Save button at the top of the screen.

Click the Mark As Complete link. You will be redirected back to the Components screen.

### <span id="page-9-0"></span>**Submit Your Expenditure Reimbursement Claim Form**

You will be redirected to the Grant Components page after marking each component as "complete." A check mark should appear under the Complete? column for all required components. Click on the respective claim Component to update, if necessary.

To preview your report, click on the Preview button.

Click on the Submit button to submit your claim.

### **Due Date:**

Claim #1: July 8th for the period June 1, 2022 – June 30, 2022

Claim #2: October 14th for the period July 1 – September 30, 2022

# <span id="page-11-0"></span>Appendix A: Fiscal Responsibilities

When you accept a grant award you accept responsibilities involving the management and administration of programmatic, financial, and reporting aspects of the grant project. This section provides applicants and grantees with general recommendations for planning and managing categorical grants.

# <span id="page-11-1"></span>**Fiscal Management**

The Grant Manager, in coordination with the business office, is responsible for monitoring all project expenditures to ensure that funds are expended in accordance with the approved budget and the grant project timeline.

Each award must be fully expended by September 30, 2022. The Grant Manager, in coordination with the business office, should review grant activity on a monthly basis to ensure that expenses are appropriately charged to the budget and that no costs have been erroneously posted to the grant account. Avoid making unusual expenditures at the end of the project as this can bring to question the legitimate need of the purchase for achieving project activities.

Awards funded under this program must adhere to applicable accounting principles and governmental auditing standards and must be used solely for the approved project and not for any other purpose.

A grantee must maintain effective control and accountability for all funds, property, and other assets and must adequately safeguard all assets and ensure they are used only for grant-authorized purposes. The local board of education is responsible for the proper disbursement of, and accounting for, project funds. Written district policy concerning wages, mileage and travel allowances, overtime compensation, or fringe benefits, as well as State rules pertaining to competitive bidding, safety regulations, inventory control, and out-of-state travel must be followed. Supporting or source documents are required for all grant related transactions entered into the district's recordkeeping system. Source documents that authorize the disbursement of grant funds consist of purchase orders, contracts, time and effort records, delivery receipts, vendor invoices, travel documentation, and payment documents, including check stubs.

To be considered allowable for reimbursement, costs must meet the following general criteria: 1) be necessary and reasonable for proper and efficient operation of the project; 2) be permissible under applicable state and/or federal laws and regulations; 3) conform to any limitations or exclusions set forth in these guidelines, laws or regulations, or other governing limitations as to types or amounts of cost items; 4) be net after applying all applicable credits, such as purchase discounts, project-generated income, and adjustments of overpayments; 5) must not be included as a cost in any other project or grant; and 6) be supported by appropriate documentation.

Records Retention: Supporting documentation for this grant must be kept for at least six years after the last payment was made unless otherwise specified by program requirements. Additionally, audit or litigation will "freeze the clock" for records retention purposes until the issue is resolved. All records and documentation must be available for inspection by Department officials or its representatives.

# <span id="page-11-2"></span>**Budget and Expenditure Guidelines**

The Computer Science Funds grant is considered a categorical grant as defined by 281 IAC 98. Project budgets are subject to approval by the Department and based on availability of funding.

Expenditures must integrate with and support the school's project and have a direct impact on computer science instruction. All anticipated expenditures should be accounted for on the grant application budget page.

Funds must be used to supplement, not supplant, funds that would otherwise be used for the activities supported by the program.

Moneys received for this grant are subject to the General Provisions (Division I) of 281 IAC 98, Financial Management of Categorical Funding, and shall only be used for to pay the direct costs of providing the school's project. Grant award moneys may not be used to pay for costs that are allocated costs or that are considered indirect costs or overhead.

## <span id="page-12-0"></span>**Budget Categories**

Curriculum

Curriculum includes the allowed costs to purchase and use the curriculum for the selected vendors, as listed on the [Computer Science Funds Curriculum & PD Grants web page.](https://educateiowa.gov/pk-12/instruction/computer-science/computer-science-curriculum-and-professional-development-grants-0)

Professional Development

Professional development includes the allowed costs for the aligned professional development for selected vendors, as listed on the [Computer Science Funds Curriculum & PD Grants web page.](https://educateiowa.gov/pk-12/instruction/computer-science/computer-science-curriculum-and-professional-development-grants-0)

### <span id="page-12-1"></span>**Fiscal Definitions**

Fiscal Year

Funds not fully expended by September 30, 2022 do not carry over to the next grant year.

#### Uniform Financial Accounting

Grant expenditures shall be classified in accordance with Iowa Uniform Financial Accounting.

The Source and Project code for this Award is 1996, Iowa School Microsoft Settlement program.

#### Unallowed Costs

Expenditures for activities that do not meet the goals of this grant are not reimbursable.

Grant funds may not be used for facility construction, remodeling, or renovation; upgrades to or maintenance of buildings; incidental or non-instructional supplies or materials; computer hardware or software for staff; technology infrastructure; service charge fees or late fees; gifts or monetary awards of any kind; the cost of office furniture; salaries and employee benefits for any staff that do not directly support grant activities as described in the school's approved plan; professional dues, memberships, or contributions; legal or audit expenses; instructional or other services the district is otherwise required to provide; indirect costs; or any other costs not directly related to project activities, functions, or anticipated outcomes.

#### Supplement Not Supplant

"Supplement, not supplant" means that the categorical funding shall be in addition to general purpose revenues; that categorical funding shall not be used to provide services required by federal or state law, administrative rule, or local policy; and that general-purpose revenues shall not be diverted for other purposes because of the availability of categorical funding. Supplanting is presumed to have occurred if the school district uses categorical funding to provide services that it was required to make available under other categorical funding or law, or uses categorical funding to provide services that it provided in prior years from general purpose revenues, or uses categorical funding to provide services to a particular group of children or programs for which it uses general purpose revenues to provide the same or similar services to other groups of children or programs. These presumptions are rebuttable if the school district can demonstrate that it would not have provided the services in question with general purpose revenues if the categorical funding had not been available" (281 IAC 98.1).